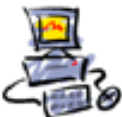

### **Anleitung Aomei Backupper Notfallstick selber erstellen**

## **Die Wiederherstellungsumgebung**

Seit der Version 6.9.1 hat der Aomei Backupper Pro eine neue Möglichkeit im **Notfall auf die Software zuzugreifen**.

Man kann nach wie vor einen Rettungs-USB-Stick erstellen, aber besser und einfacher ist die neue Wiederherstellungsumgebung.

Dabei wird VOR dem normalen Bootvorgang jedes Mal ein neues Menü eingeblendet, und man hat dann 3 Sekunden Zeit mit der Pfeiltaste Aomei Backupper direkt zu starten. Der USB Stick wird also nicht mehr benötigt.

Das Einrichten geschieht so:

und dann auf

Werkzeu Klicken Sie im Programm auf das Symbol

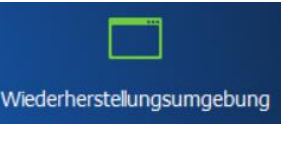

Ist hier bereits ein Häkchen gesetzt

K Aktivieren Sie die Startoption der AOMEI Backupper-Wiederherstellungsumgebung

Dann wurde die Wiederherstellungsumgebung bereits eingerichtet.

Wenn eine neue Softwareversion vorliegt, wird diese Umgebung aber auch aktualisiert.

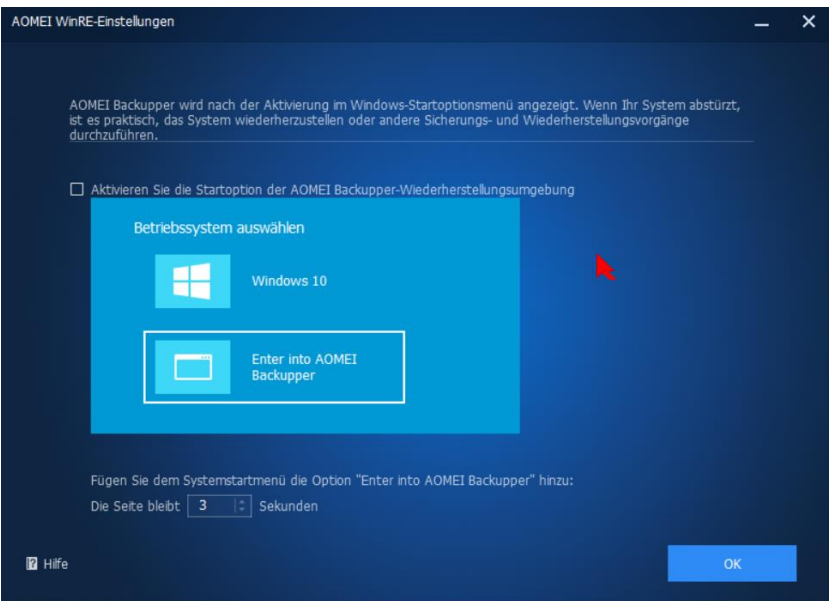

Setzen Sie also nun das Häkchen

Seite 1 von 6 - Anleitung Aomei Backupper Wiederherstellungsumgebung und Notfallstick selber erstellen.docx

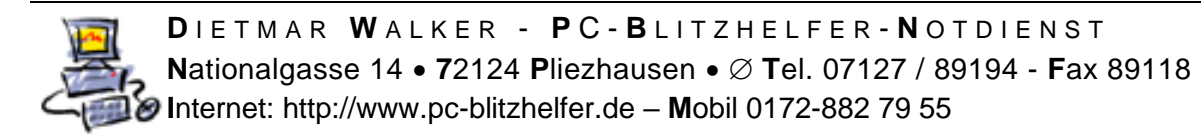

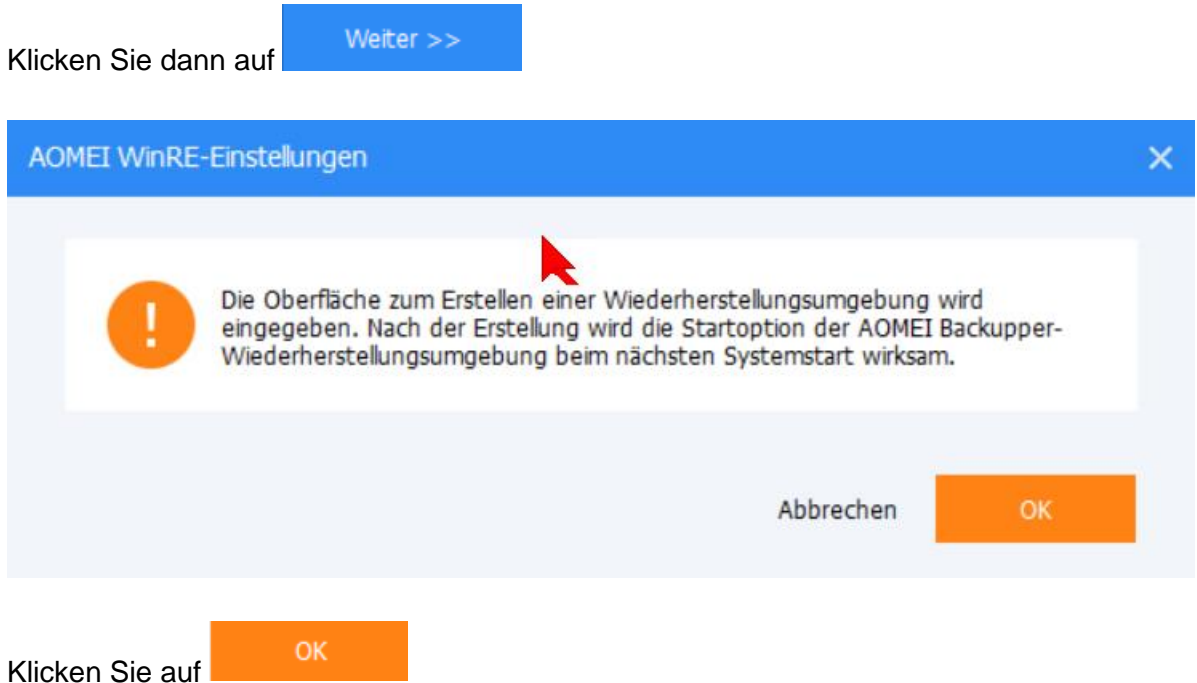

Dann wird die Wiederherstellungsumgebung eingerichtet.

Der Erfolg wird angezeigt

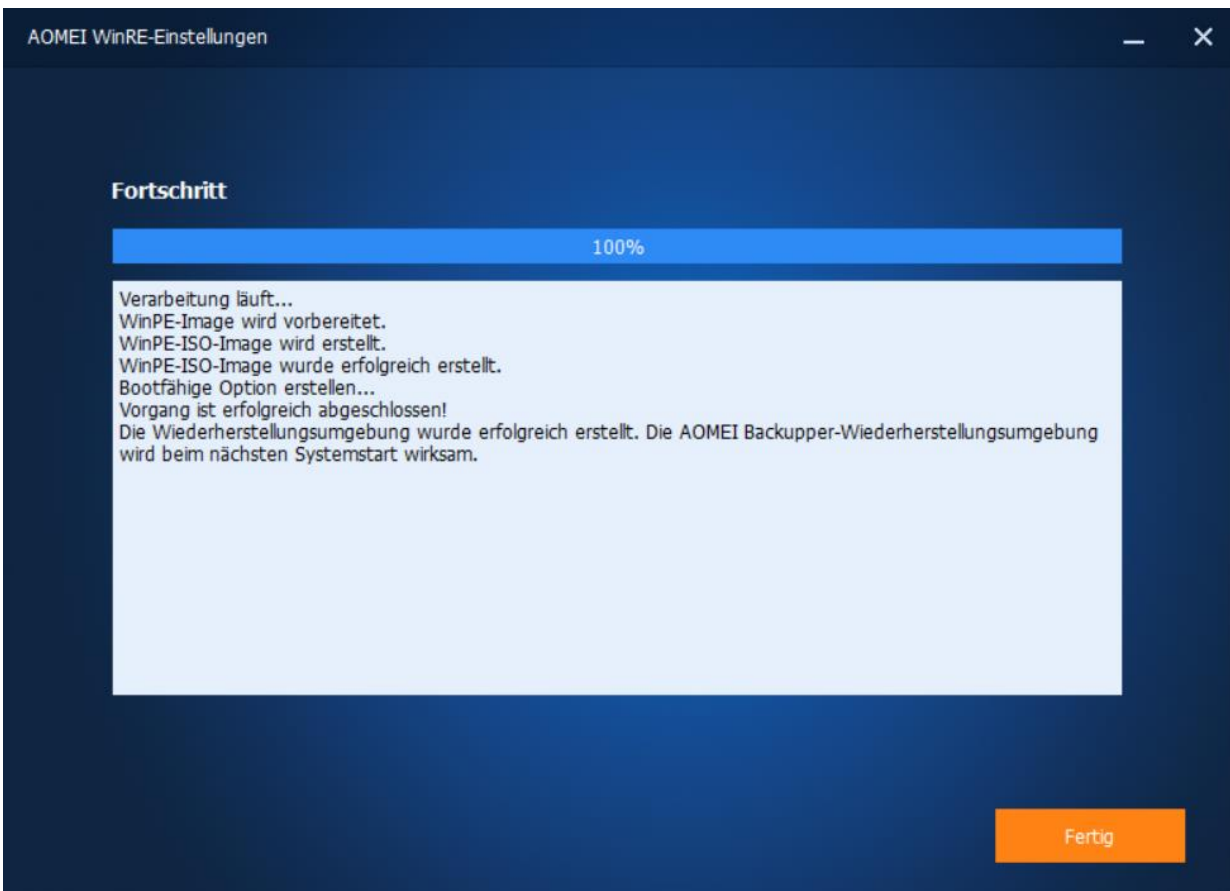

Klicken Sie dann auf fertig.

Seite 2 von 6 - Anleitung Aomei Backupper Wiederherstellungsumgebung und Notfallstick selber erstellen.docx

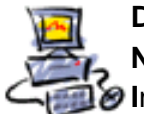

# **Der Notfallstick**

Um für den Notfall einen echten bootfähigen Stick zu haben können Sie zusätzlich mit Ihrem Aomei Backupper Pro den Notfallstick erstellen.

Das geht aus dem Programm heraus über den Menüpunkt

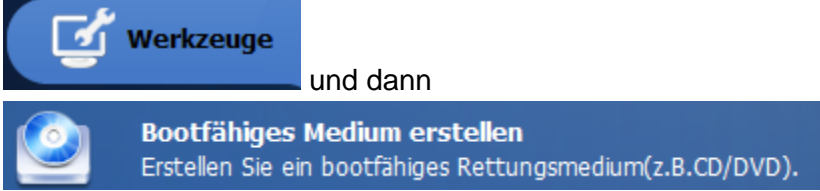

Stecken Sie einen leeren USB-Stick ein, mit mindestens 4 Gigabyte Speicherplatz.

#### Wählen Sie dann

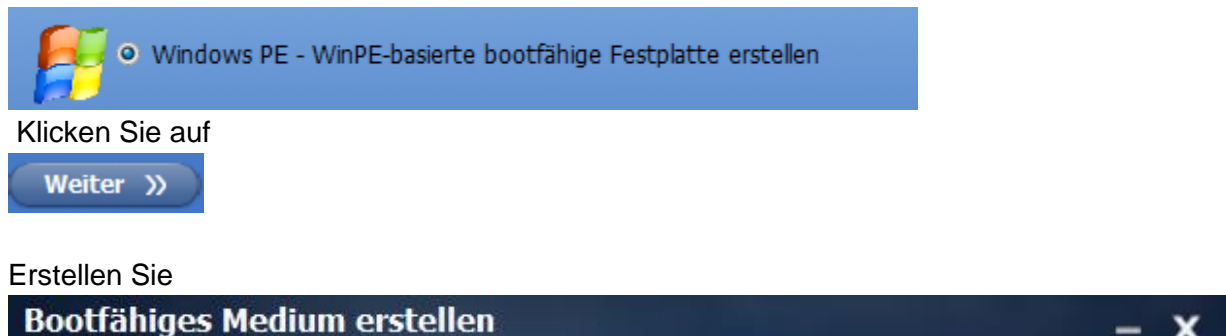

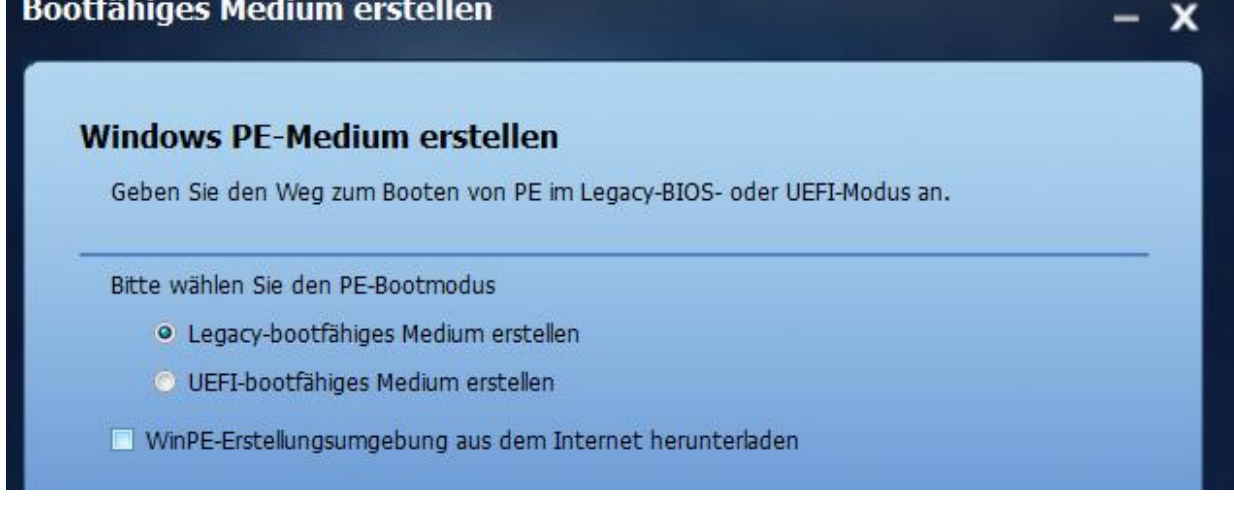

Weiter >>

Wenn es nicht geht müssen Sie evtl. hier den Haken setzen.

WinPE-Erstellungsumgebung aus dem Internet herunterladen

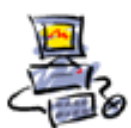

DIETMAR WALKER - PC-BLITZHELFER-NOTDIENST Nationalgasse 14 • 72124 Pliezhausen •  $\varnothing$  Tel. 07127 / 89194 - Fax 89118 Internet: http://www.pc-blitzhelfer.de - Mobil 0172-882 79 55

#### Wählen Sie den richtigen USB-Stick aus

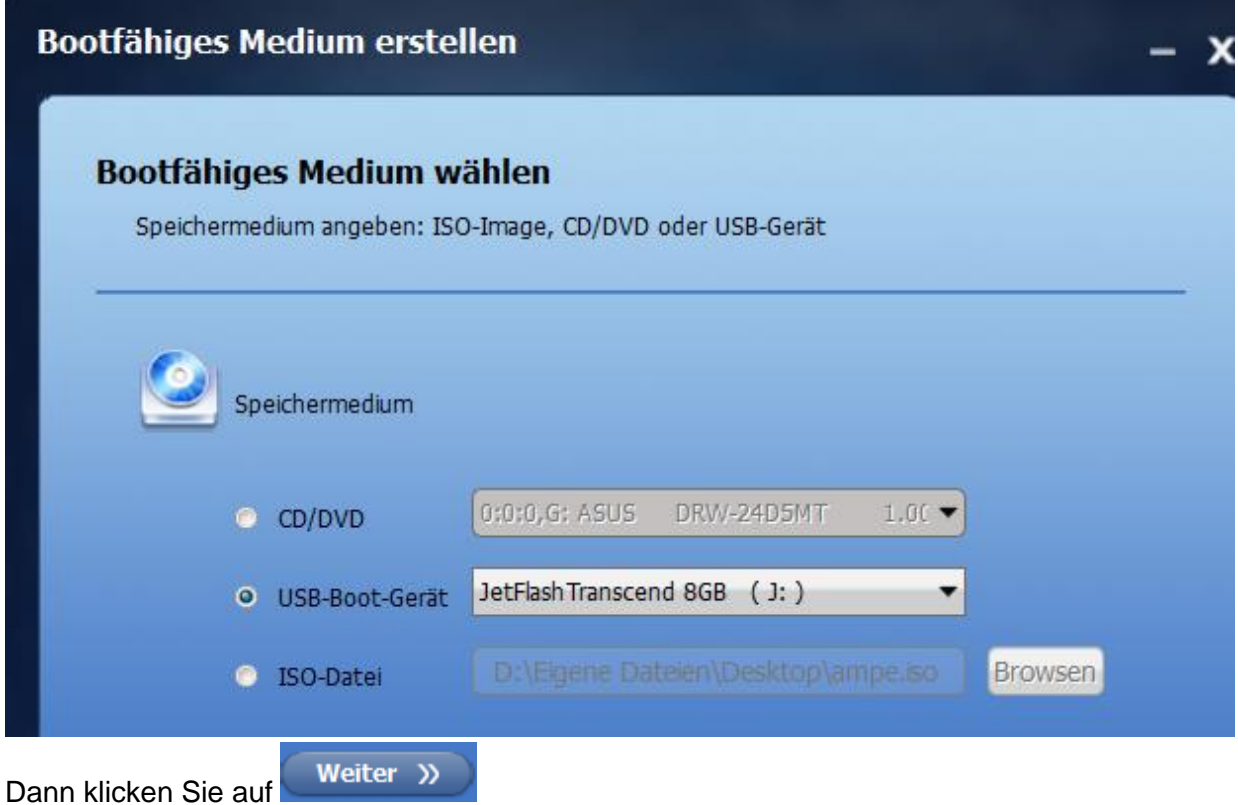

#### Bestätigen Sie hier mit JA

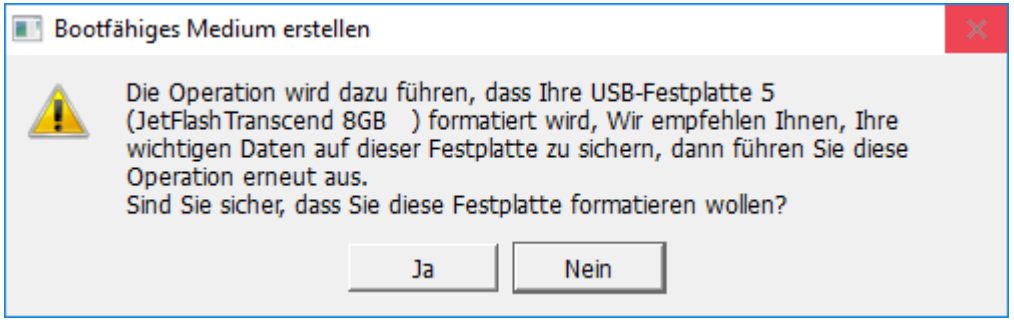

Nun wird der Stick erstellt. Das dauert eine Weile ...

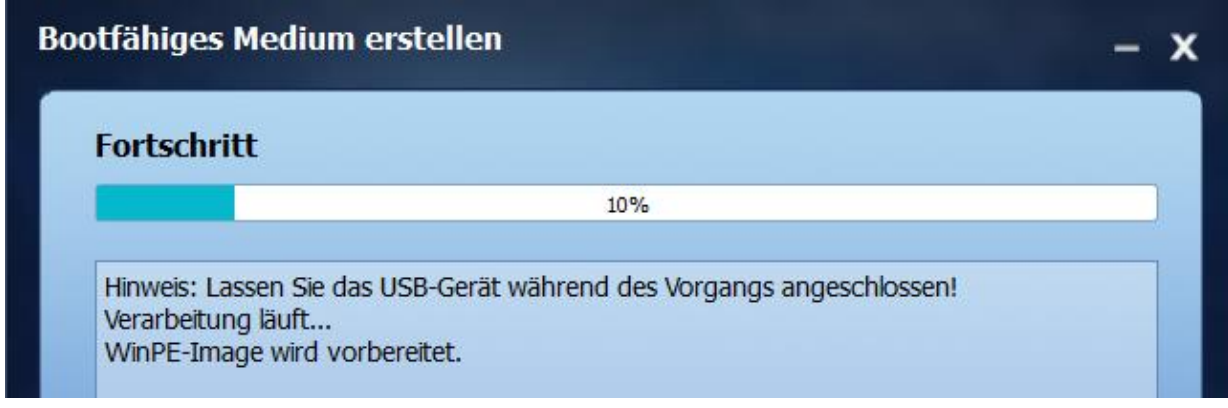

Seite 4 von 6 - Anleitung Aomei Backupper Wiederherstellungsumgebung und Notfallstick selber erstellen.docx

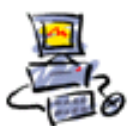

Lassen Sie diese Vorgaben angeklickt dann auf OK

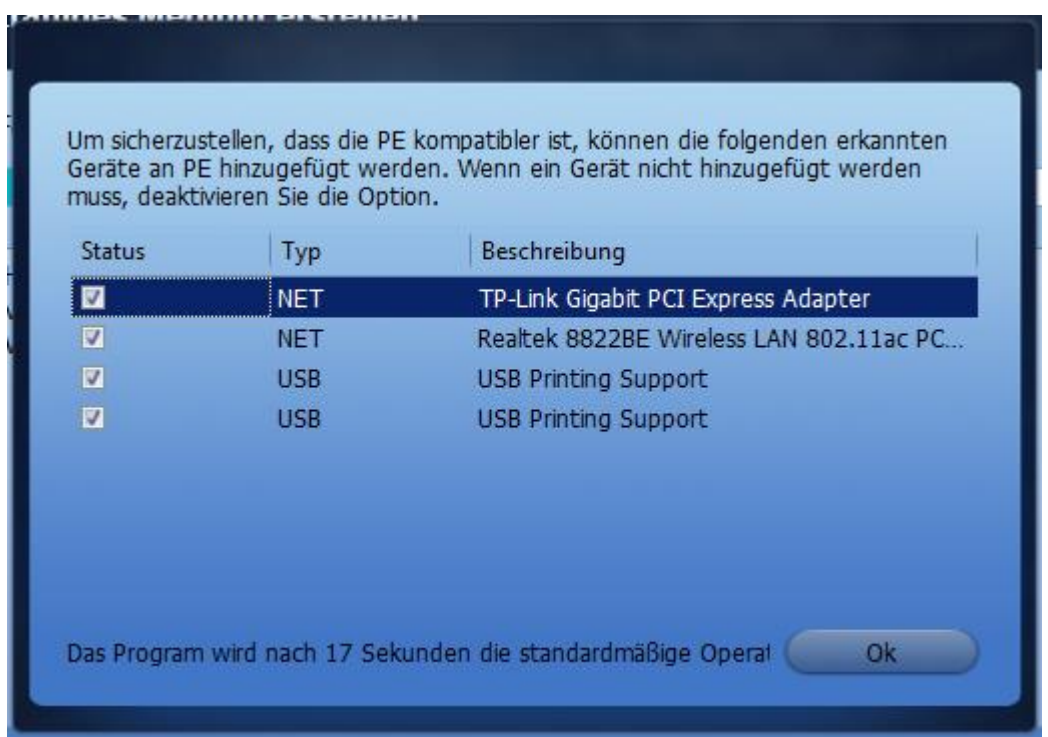

#### Nun wird der Stick erstellt

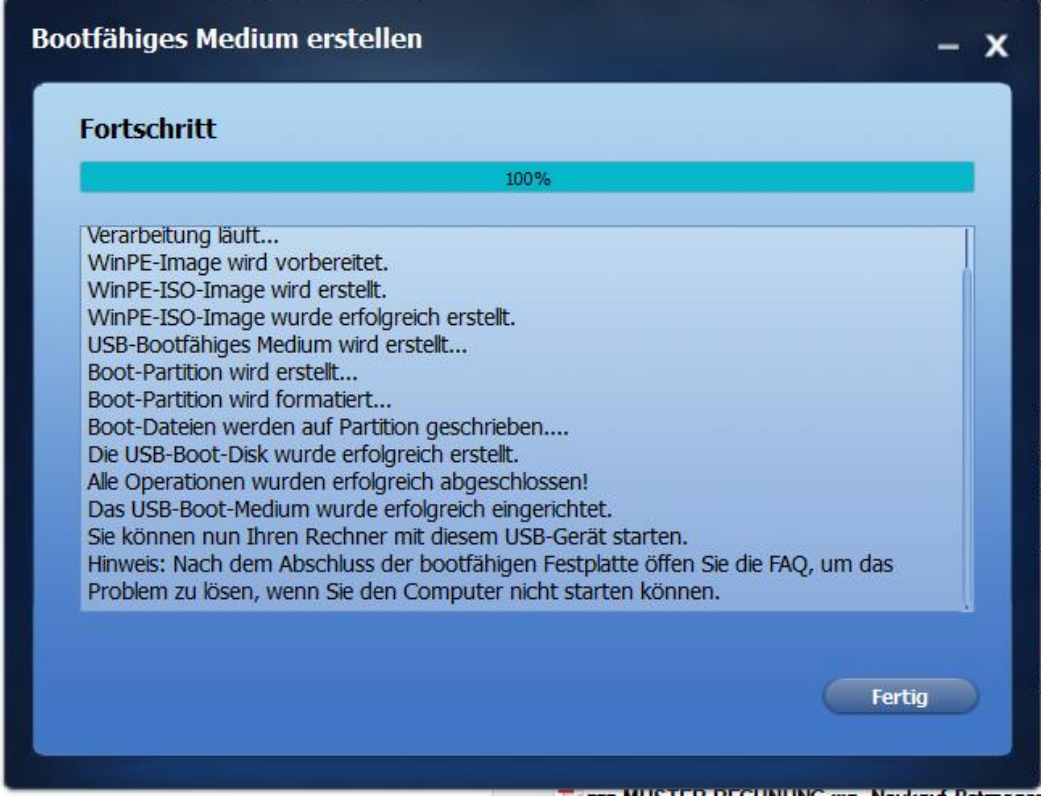

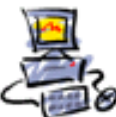

Testen Sie nun ob dieser USB-Stick bootet!

In Windows 10 muss man evtl. manuell das Bootmenü starten oder sogar im BIOS den Secureboot abschalten und noch den Legacy-Modus einschalten. Das ist aber gar nicht so einfach, und auch noch je nach Computer verschieden. Holen Sie sich an dieser Stelle lieber Hilfe.

Falls der Stick dann immer noch nicht bootet machen Sie ganze noch einmal, aber dann an dieser Stelle den UEFI-Modus wählen.

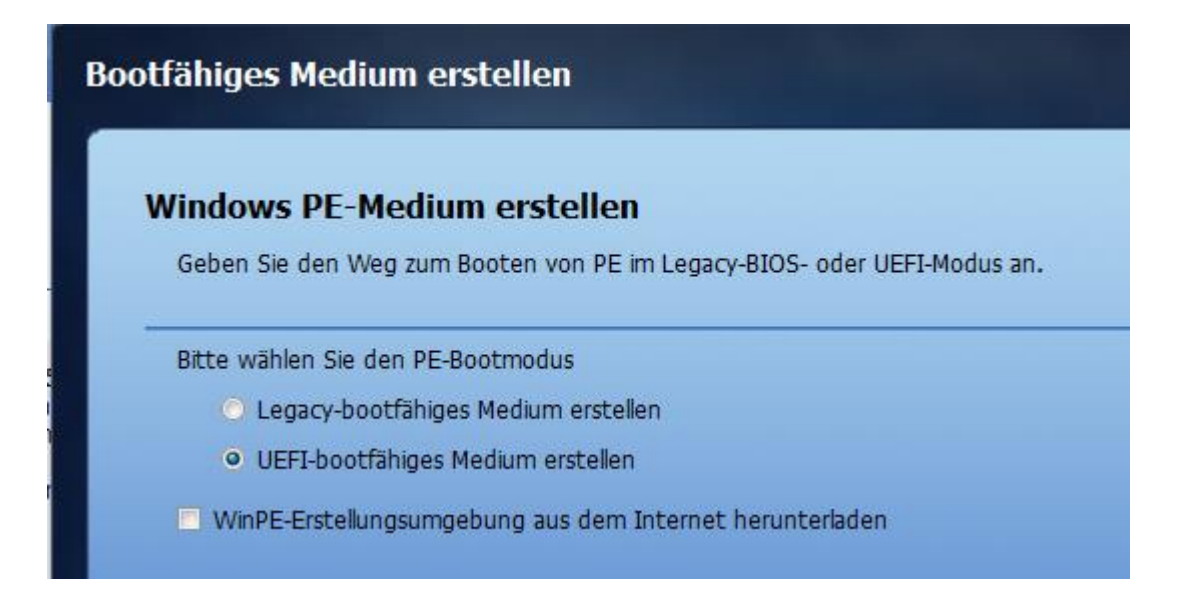

Alles Weitere wie vorher bereits erklärt.

Testen Sie den Stick noch einmal.

Heben Sie den Stick auf, er wird im Notfall dann benötigt.

Fertig. Stand: 16.08.2022